# IPAD/IPHONE SETUP

Follow these steps to update an IPAD/IPHONE account to send and receive e-mail using GCMUNI's new mail settings.

**Before you start**, you must change your temporary GCMUNI e-mail password. Make sure you create a new password at least eight characters long, [click here](https://mailserver.gcmuni.net/webmail/?_action=plugin.password&_task=settings) to continue to the screen below.

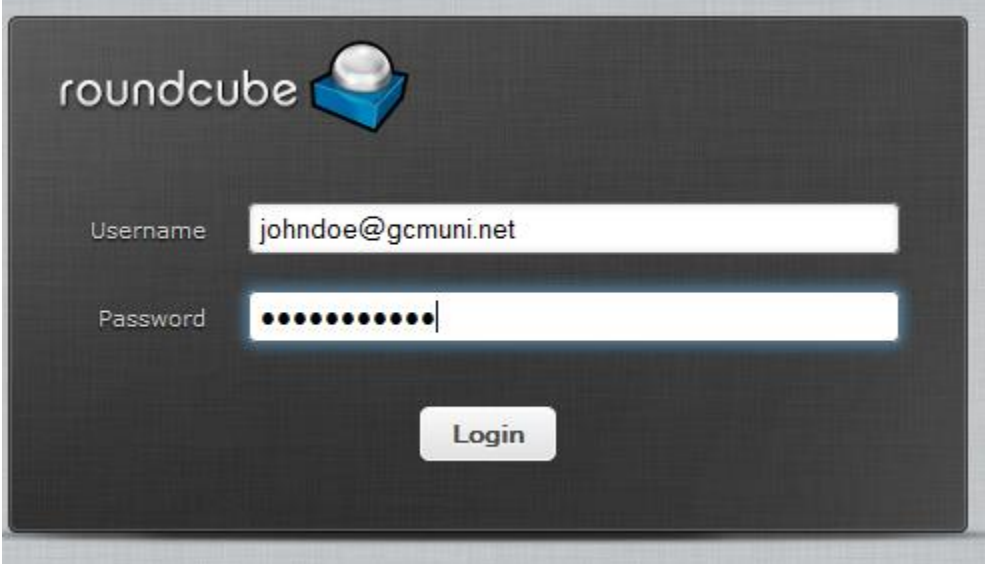

Enter your current GCMUNI e-mail address and the temporary password, then click the Login button to continue to the screen below.

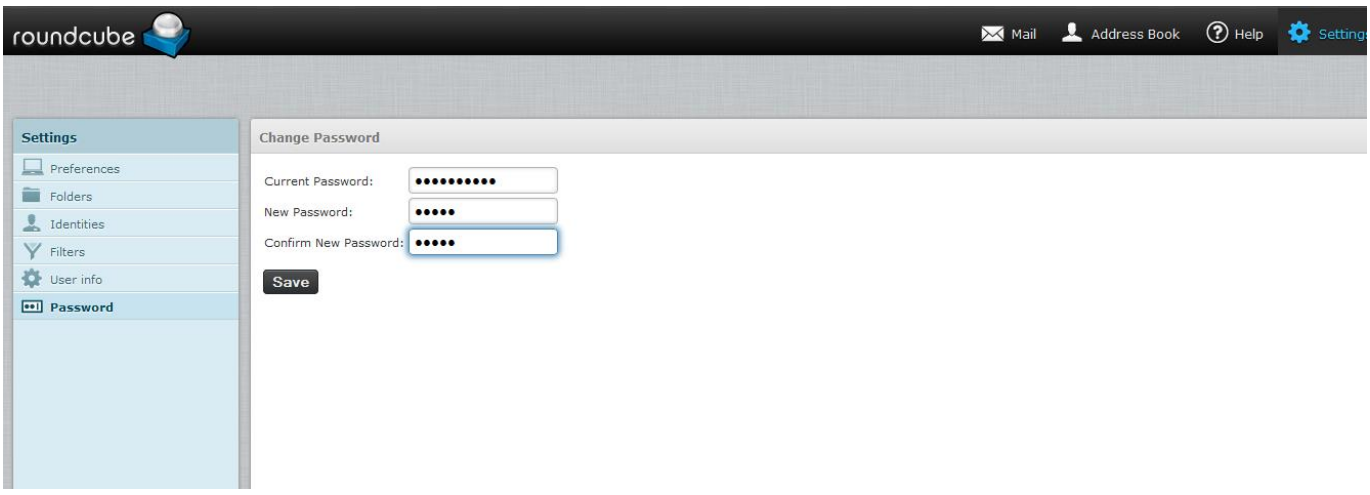

Enter your temporary password in the Current Password: box. Enter a new password in the New Password: box. Enter the new password again in the Confirm New Password: box. Click the Save button to continue to the screen below:

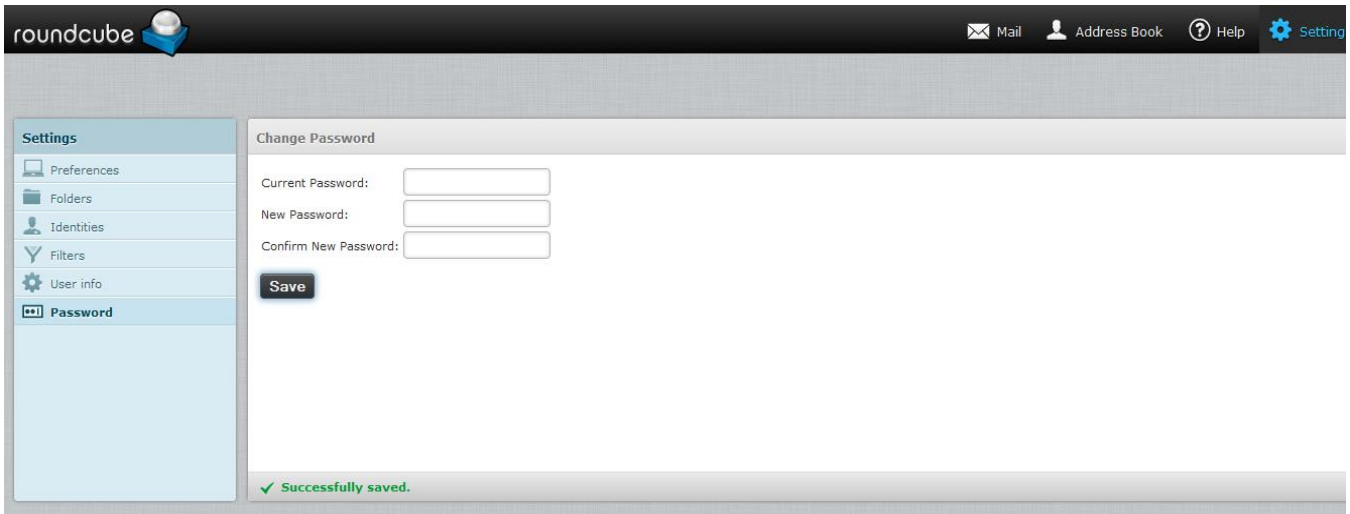

In the lower portion of the screen you should see the text: Successfully Saved Look quickly as this text may disappear after a few seconds.

Click Logout in the upper right hand corner of the screen.

You can close your web browser.

Press the menu button on your Ipad/Iphone.

Click the Settings Icon, you should get this screen:

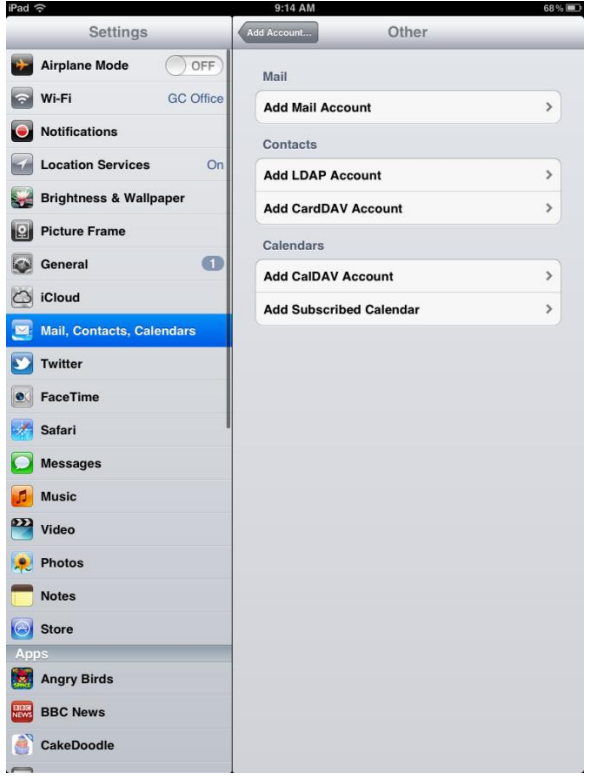

Select **Mail, Contacts, Calendars** Select **Add Accounts…** Select **Other** Select **Add Mail Account**

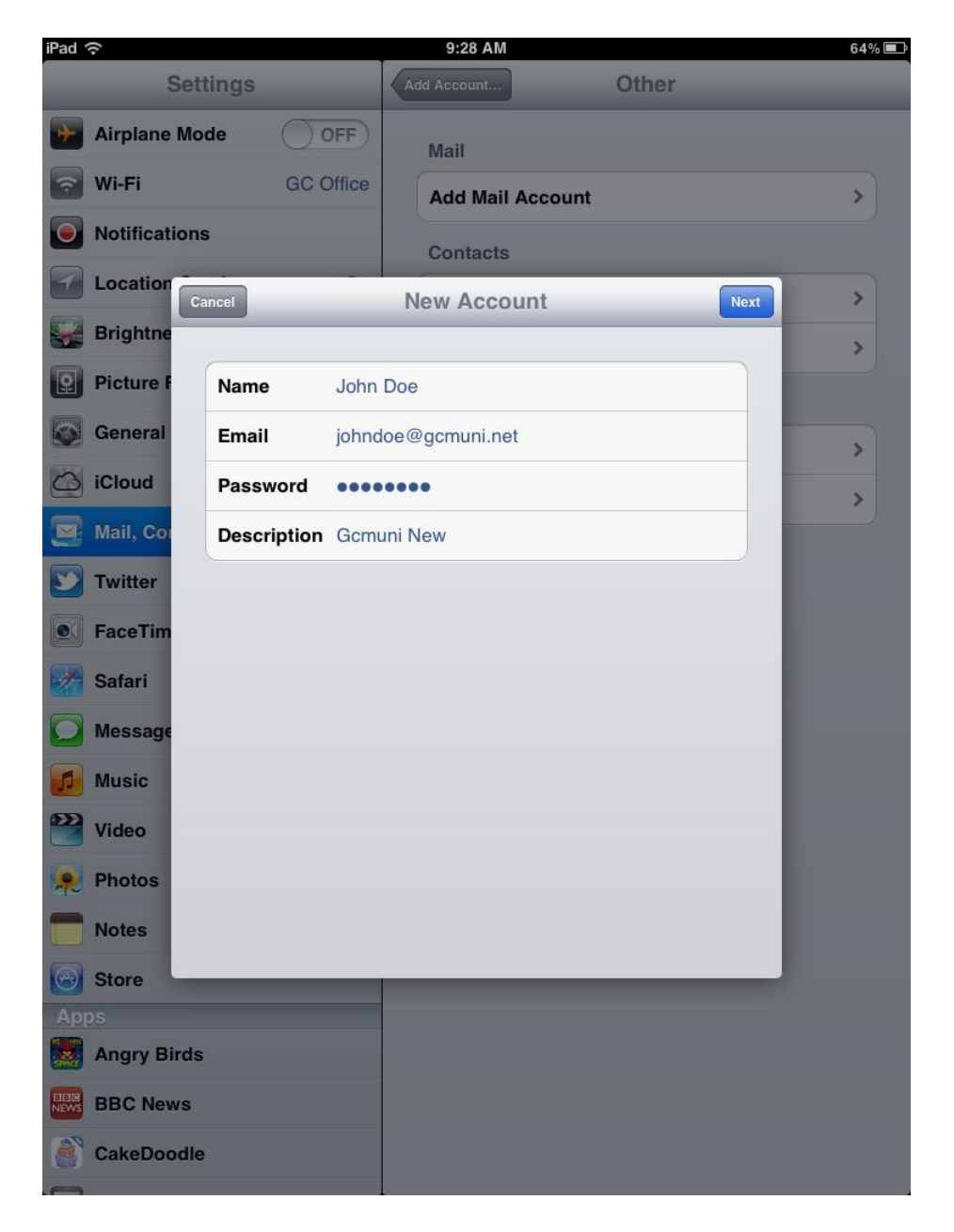

Enter **Name:** John Doe Enter **Email:** [johndoe@gcmuni.net](mailto:johndoe@gcmuni.net) Enter **Password:** 1234abcd Enter **Description:** use what you want, ex: GCMuni New Click Next

#### **Under Incoming Mail Server:**

**Host Name:** mailserver.gcmuni.net **Username:** enter your email address, ex: [johndoe@gcmuni.net](mailto:johndoe@gcmuni.net) **Password:** enter your password, ex: 1234abcd

### **Under Outgoing Mail Server:**

**Host Name:** mailserver.gcmuni.net **Username:** enter your email address, ex: [johndoe@gcmuni.net](mailto:johndoe@gcmuni.net) **Password:** enter your password, ex: 1234abcd

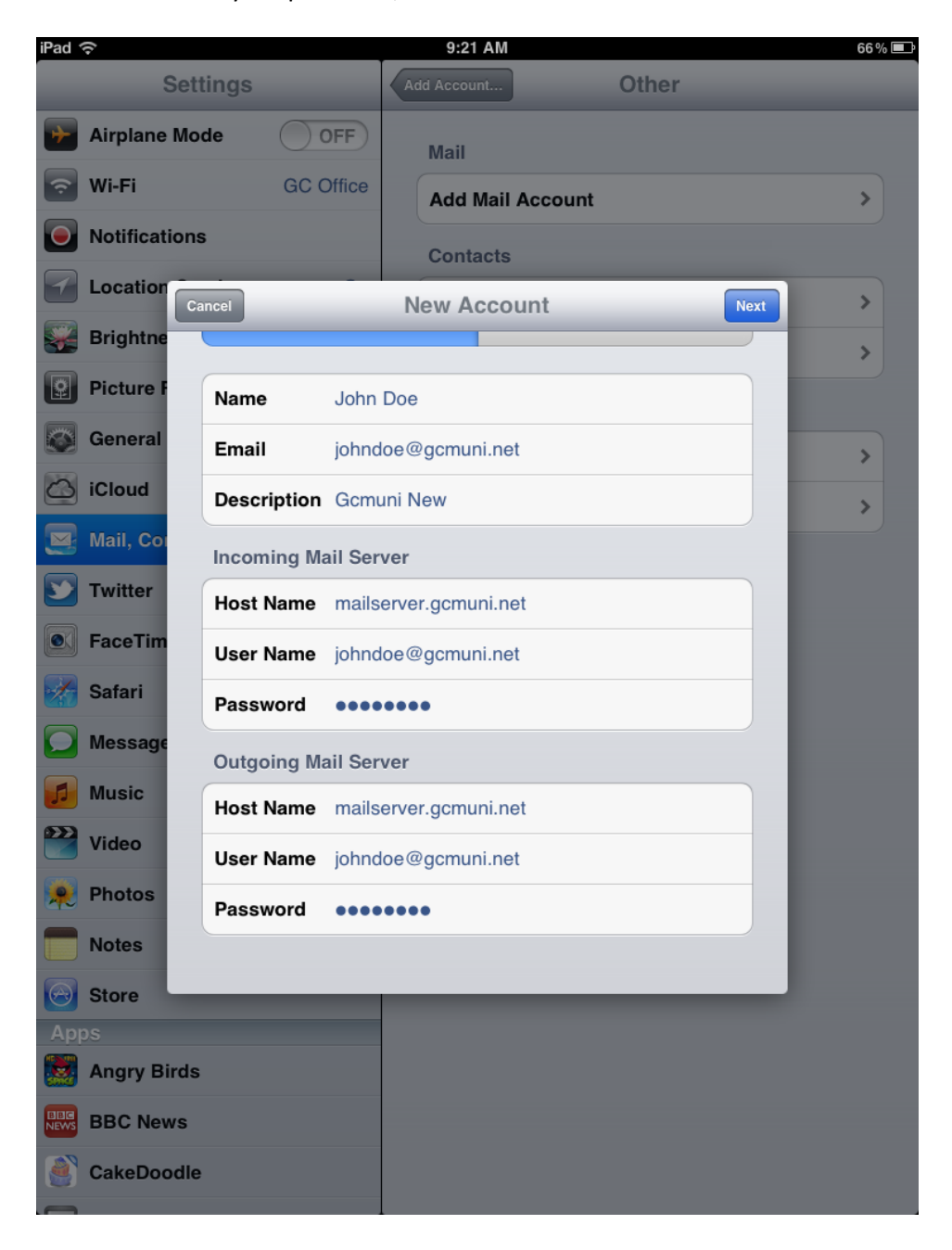

## Select **Next**

You should see a message on the screen that states it is **Verifying.**

### Select **Save**

You should see a message on the screen that states it is **Adding Account.**

Press the menu button on your Ipad/Iphone.

Select the Mail Icon Select GCMuni New under Inboxes. Check the email to see if it is able to Send/Receive.

Send an email to yourself as a test, if this works, you have successfully set up your Email account.

Ipad-Iphone new setup.docx 4/18/2013